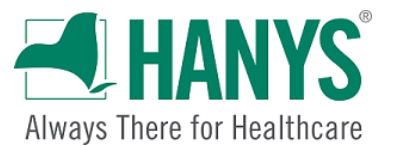

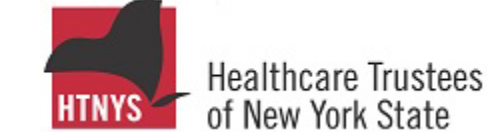

# **HTNYS Board Member Portal Access Instructions**

HANYS member hospitals/health systems should update their board members' names and contact information on our online portal, Okta, throughout the year as necessary.

*New to Okta?* Email Wendy Preedom a[t wpreedom@hanys.org](mailto:wpreedom@hanys.org) to request a new account. Then, follow the instructions below, beginning with Step 1.

Already have an Okta account? Simply log in to [https://quality.askflorence.org/HTNYSTrustees](https://quality.askflorence.org/HTNYSTrustees/) and skip to Step 3 below.

### **STEP 1: Activate Your Okta Account**

*You will receive an email from [noreply@okta.com](mailto:noreply@okta.com) requesting that you activate your Okta account, using multi-factor authentication, that will have to be completed within seven days of receipt. You may have to check your spam or junk folder for this email. Follow the prompts to set it up, making note of your password.* 

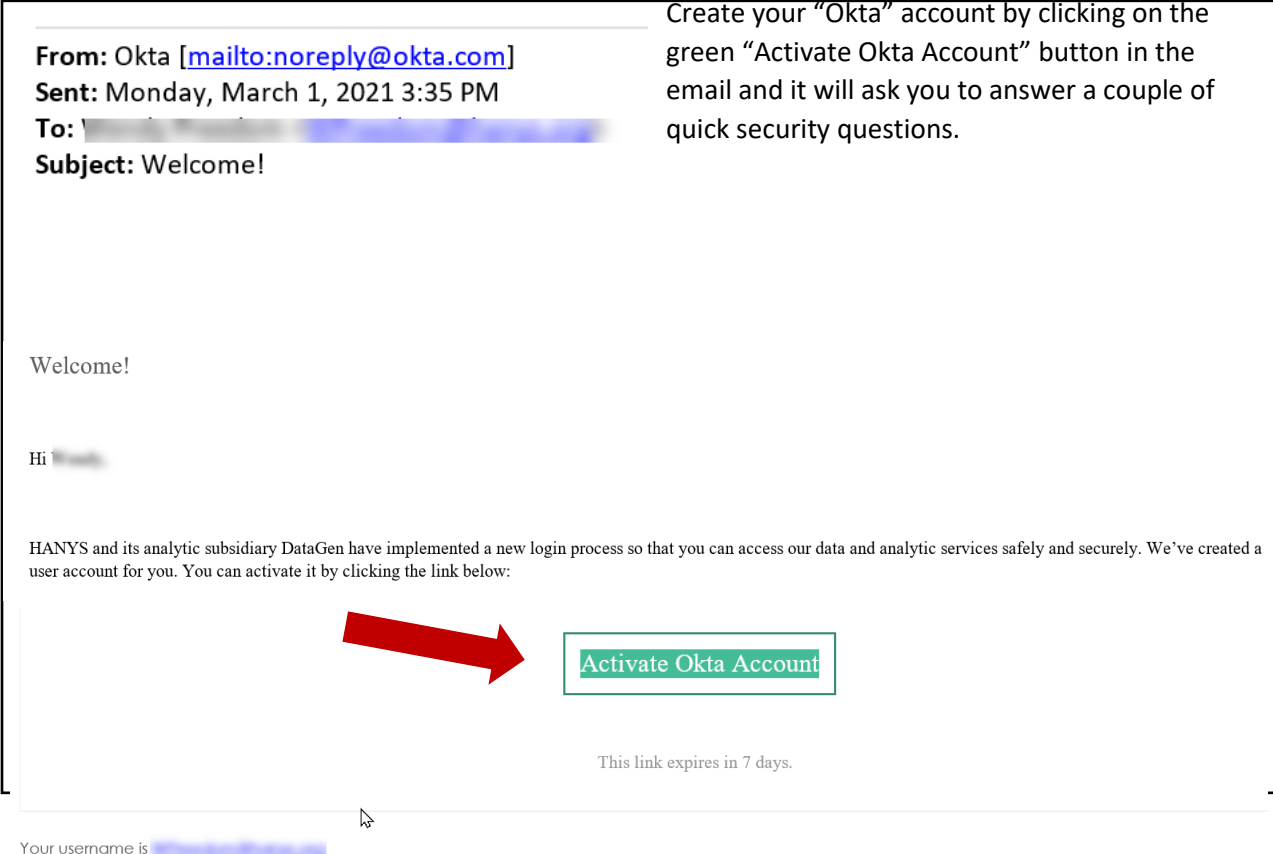

Your organization's sign-in page is "https://hanys.oktapreview.com"

## **STEP 2: Log in to Okta**

*Once you have activated your account, you will be automatically directed to the Application screen. Click on the icon in red below:*

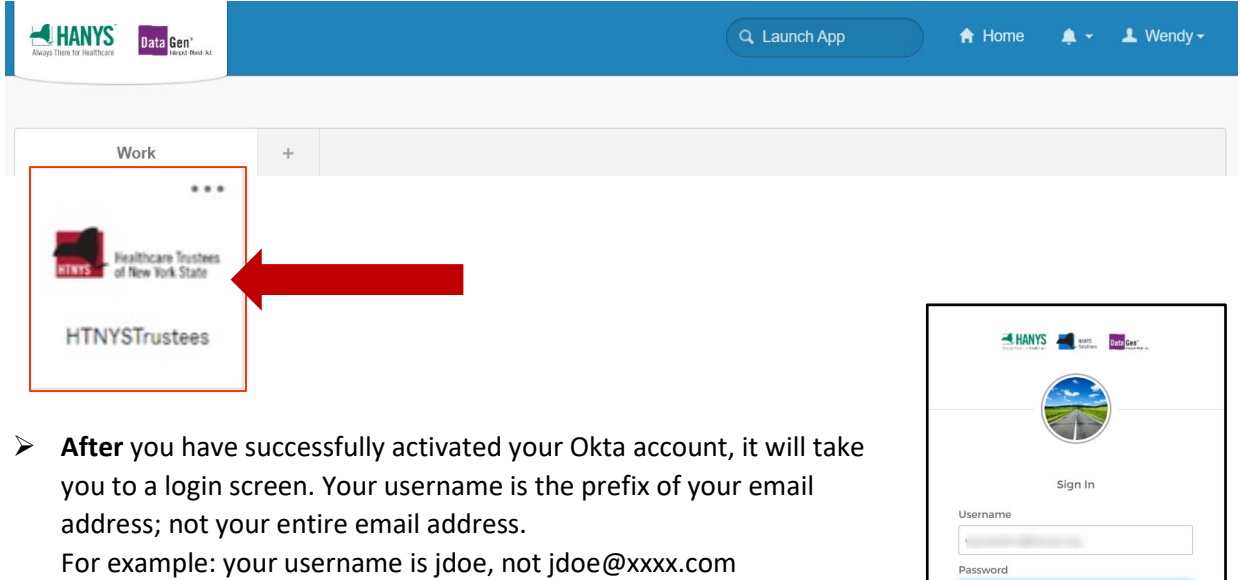

- $\triangleright$  You may access the portal anytime at [https://quality.askflorence.org/HTNYSTrustees](https://quality.askflorence.org/HTNYSTrustees/)
- $\triangleright$  Please update this information throughout the year as necessary.

### **STEP 3: Access Your Facility's Board Portal**

# *After logging in you will be directed to our portal website. Click "Board Member List."*

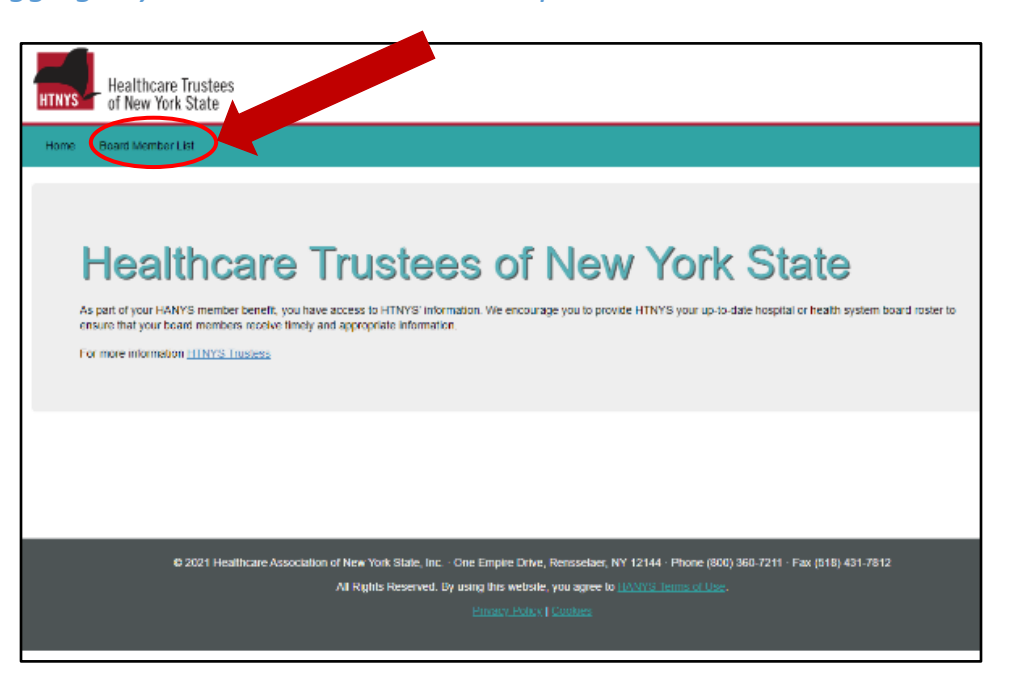

Remember me

Need help signing in?

## **STEP 4: Update Your Facility's Board Member Names and Contact Information**

## *Here you can update your facility's board member's names and contact information:*

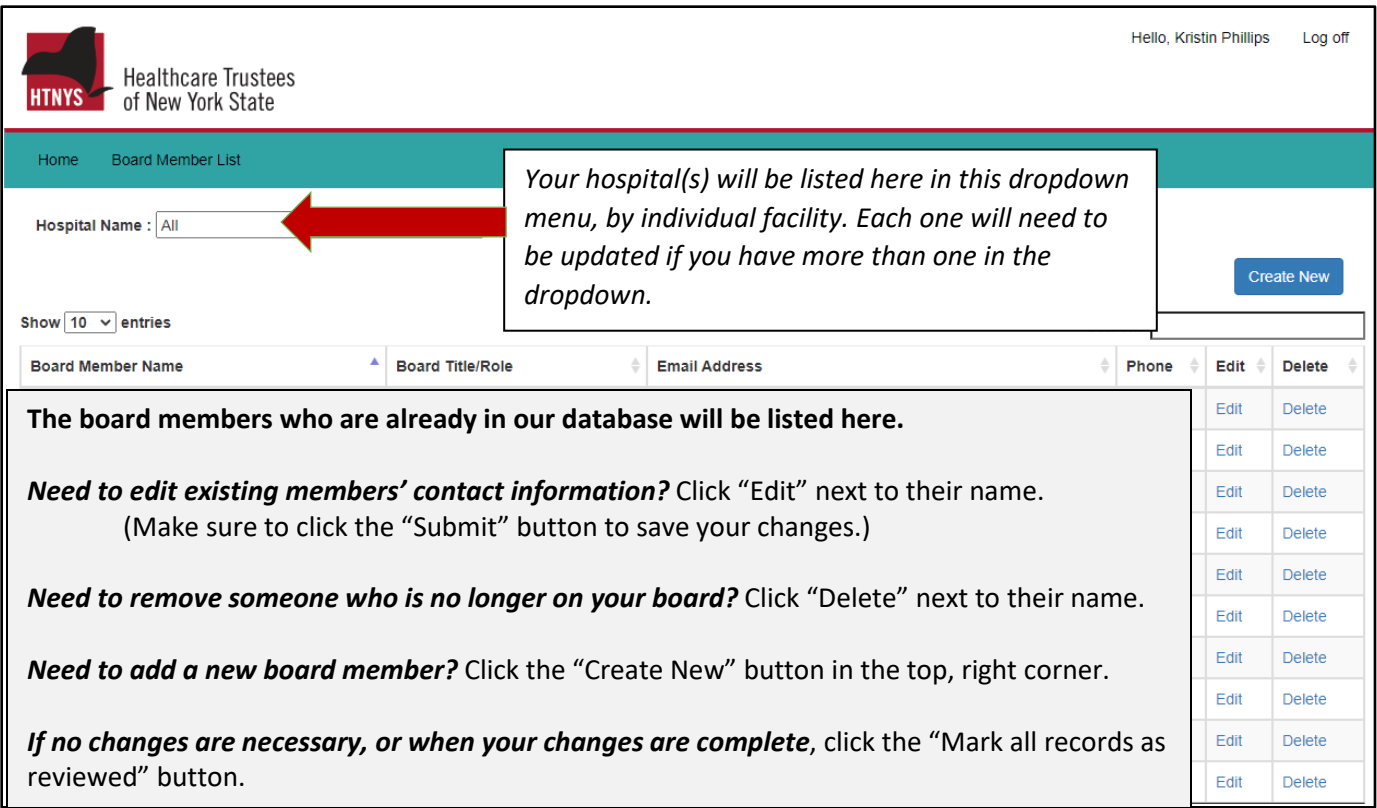

#### **ADDITIONAL INFORMATION**

## *If you forgot your password, please follow these instructions:*

#### Password reset

On the login page there is small print under the "Sign In" button that reads "Need help signing in?" Select this link and a few options will accordion out from underneath it, "Forgot Password" and "Help."

Select the "Forgot Password" option and it will ask you for your email/username" **(a)**, both of which are the organizational email you were set up under. Then select "Reset Via Email."

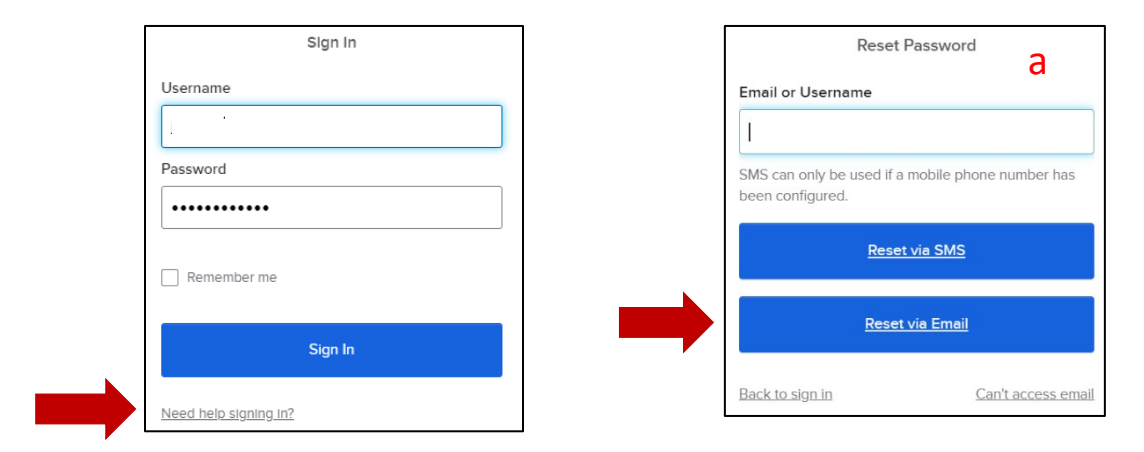

Next, a "Back to Sign In" page will appear **(b)**. An email with a password reset link will be sent to your organizational email address linked to your Okta account.

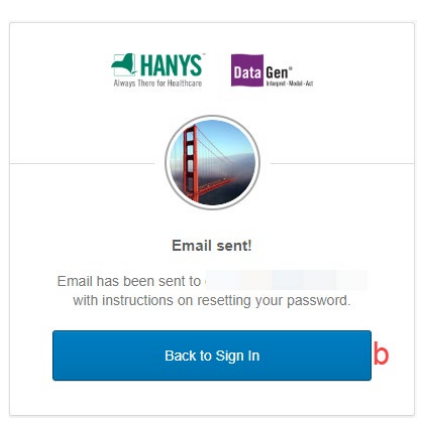

Select the "Reset Password" button **(c)** and you will be challenged for your password reset question that was chosen during your initial setup.

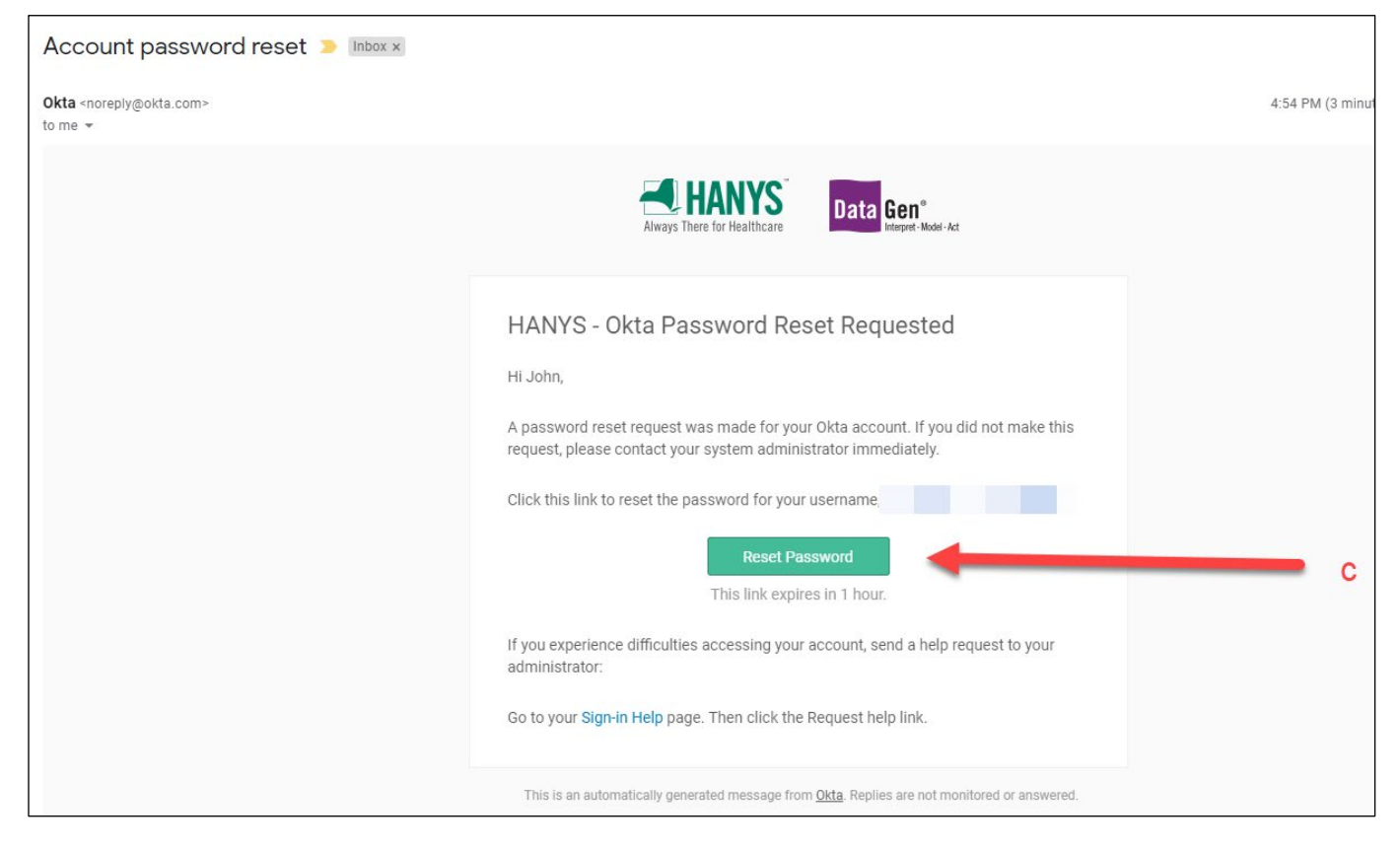

Once you have answered the question, it will ask you to update your password and verify it. Upon completion, you will be taken to the Okta homepage. This password is now ready for use on the HTNYS portal.

The "Help" link will take you to an Okta frequently asked questions page with a few "how to" blurbs as well.